### WORKSHOP FOR AWS ACADEMY LEARNER LAB (SAGEMAKER R-KERNEL)

 $\equiv$  navigation  $|$ 

【初級レベル】

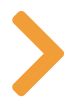

### INTRODUCTION

#### 【初級レベル】

- このワークショップでは、いくつかのAWSのリソースを実際に設定し ながら、操作⽅法などを学びます。
- 次の内容のリソースを設定し、Rをnotebookで利用してみます。 SageMaker
- AWS Academy Learner Lab の環境を想定しておりますが、通常のアカ ウントでも実施可能です。

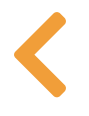

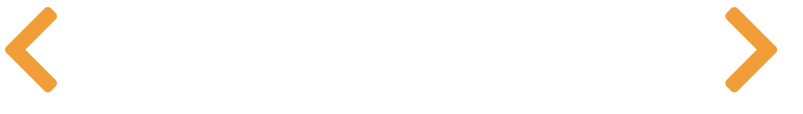

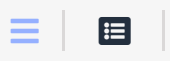

## 作成される環境

この Workshop を実施すると、下記の環境が構築されます。

SageMakerを立ち上げ、R-kernelを用いてJupyter notebookでR言語を扱ってみます。

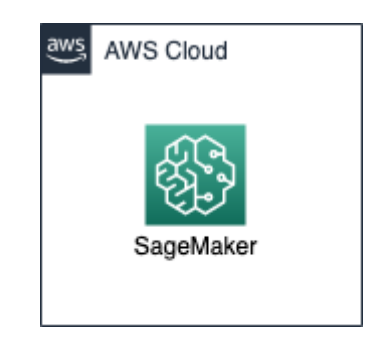

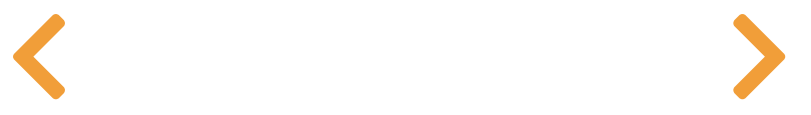

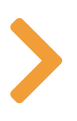

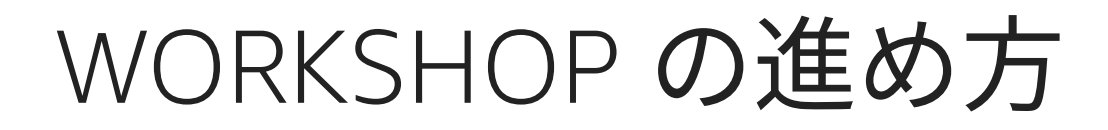

• 注意:これ以降#####としている部分には、自分で決めた文字列(例えば名前と数字)を入れ てください

例: sec-group-##### となっている場合、 sec-group-suzuki123 のように自分で決めた文字列に置き換えます。

#### **O** Warning

 $\equiv$   $\mid$   $\equiv$   $\mid$ 

【注意】 Workshop を終了する場合には、作成した環境の削除を忘れないようにしてくださ い。

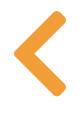

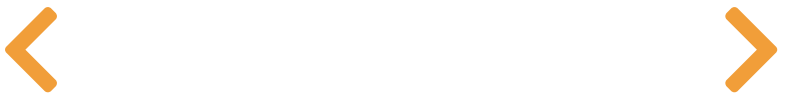

宦

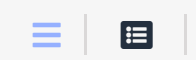

## 知識の確認

 $\blacktriangleright$ 

事前に下記について調べておくとよいでしょう。

- Amazon SageMaker
- R言語

 $\equiv$   $\mid$   $\equiv$   $\mid$ 

## 事前準備

### リージョンの確認

以降の⼿順ではバージニア北部(us-east-1)を選択したものとして進めます。

#### **O** Info

AWS Academy の Learner Lab の場合には以下の作業は不要です。 次の章へ進んでくださ い。

### 通常のAWSアカウントで実施する場合

- 1. 必要なポリシーが付与されている状態で Workshop を実施してください。
- 2. この Workshop では、下記のポリシーが付与されているとして進めます。

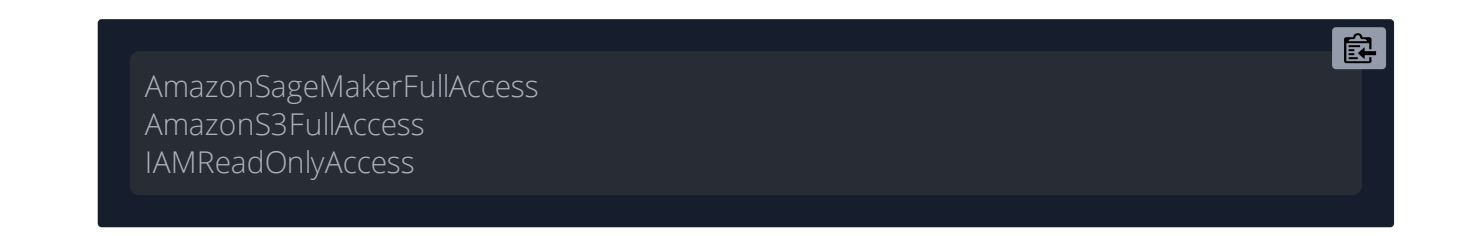

- 3. 複数ユーザが同一アカウントで実施する場合には、あらかじめ上限緩和申請を必要に応じ て⾏ってください。
- 4. 参考までに、IAMのグループとユーザの設定例です。

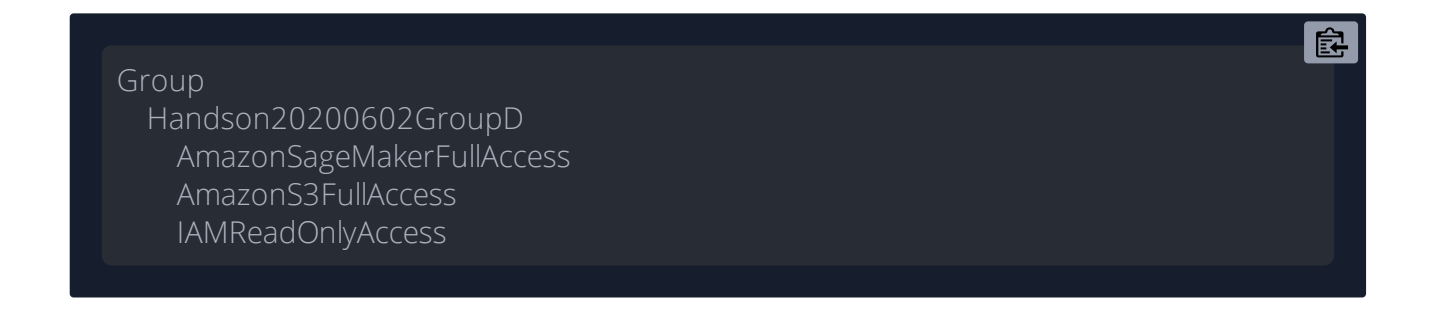

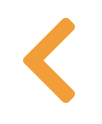

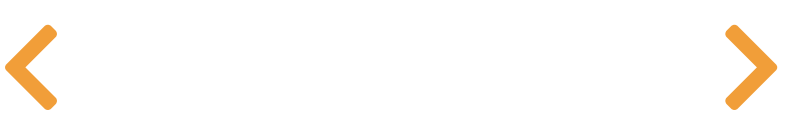

### SAGEMAKERの起動

作業時間の⽬安 : 15分程度 内容:機械学習のマネージドサービスの一つであるAmazon SageMakerを起動します。

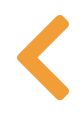

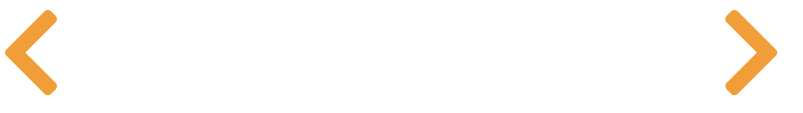

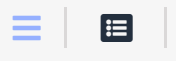

## SAGEMAKER の起動

- (1) 「サービス」->「Amazon SageMaker」をクリック
- (2) 左側のメニューの「ノートブック」の「ノートブックインスタンス」をクリック
- (3) 「ノートブックインスタンスの作成」をクリック
- (4) 下記の項⽬を設定します。ここではCroudFrontからS3にアクセスさせるための権限も設定し ています。

【AWS Academy Learner Lab の場合】 - ノートブックインスタンス名: Workshop-R-kernel - IAM ロール: LabRole を選択 - 「IAM ロールを作成する」のポップアップガ出ます - 変更する箇所は ありませんので、「ロールの作成」をクリックします。 - ロールの作成が成功すると「成功! IAM ロールを作成しました。」となります。

【上記以外】 - ノートブックインスタンス名: Workshop-R-kernel - IAM ロール: 新しいロールの作成 - 「IAM ロールを作成する」のポップアップガ出ます - 変更する箇所はあり ませんので、「ロールの作成」をクリックします。 - ロールの作成が成功すると「成功! IAMロー ルを作成しました。」となります。

#### $\mathbf 0$  Tip

今回はワークショップのため、デフォルト設定のまま、小さなサイズのインスタンスを利用 しています。

(4) 「ノートブックインスタンスの作成」をクリック

(5) Status が Pending となり作成が開始され、作成が完了すると InService となります。作成完了 までは少し時間がかかります。

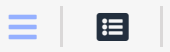

# ノートブック上でのR⾔語の 利用

(1) SageMakerのノートブックインスタンスのノートブックを開いていきます。名前 が Workshop-R-kernel の列にある「JupyterLab を開く」をクリックします。

(2) 新しいタブでJupyterLabが開きます。最初は右側の画⾯でLauncherが開きますので、その中の Notebookから「R」をクリックします。

(3) ノートブックが開きます。ここにR言語を記載して実行していきます。

(4) 基本的な使い⽅としては、各セルに内容を記載し、記載したセルが選択された状態で 「Run」->「Run Selected Cells」をクリックするか、上に並んだアイコンの再⽣マーク(右に凸の 三角形)をクリックします。

(5) 実行開始前、実行中はそのセルの先頭が [\*] になり、実行が終了すると[ ]内に実行順番が入る とともに、出力が有ればセルの下に出力されていきます。

#### **O** Info

オプションを⾏わない場合には、これでSageMakerでR⾔語を使うワークショップ終了で す。「後⽚付け」の項⽬を⾏ってください。

### 【オプション】 ノートブックの利用

内容:実際に noteboo k 上で R言語を利用してみます。

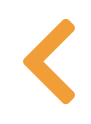

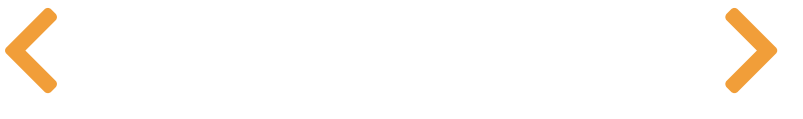

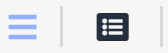

# 【オプション】 R言語の利用

(1) すでに開いている notebook 上でいくつかのサンプルを実行してみましょう。

(2) 今回は元々組み込みで用意されている、iris データセットを用いてみます。これはアヤメの分 類データで、Iris 属の3種(setosa, versicolor および virginica)の 50 標本のそれ ぞれについて、 がく⽚ (sepal) と花弁 (petal) のそれぞれの⻑さと幅、計 4 項⽬の計測値が集められたものです。

(3) それでは、下記の内容をそれぞれセルに入れて実行していきましょう。# から始まる行はコ メントですので、⼊⼒しなくても構いません。

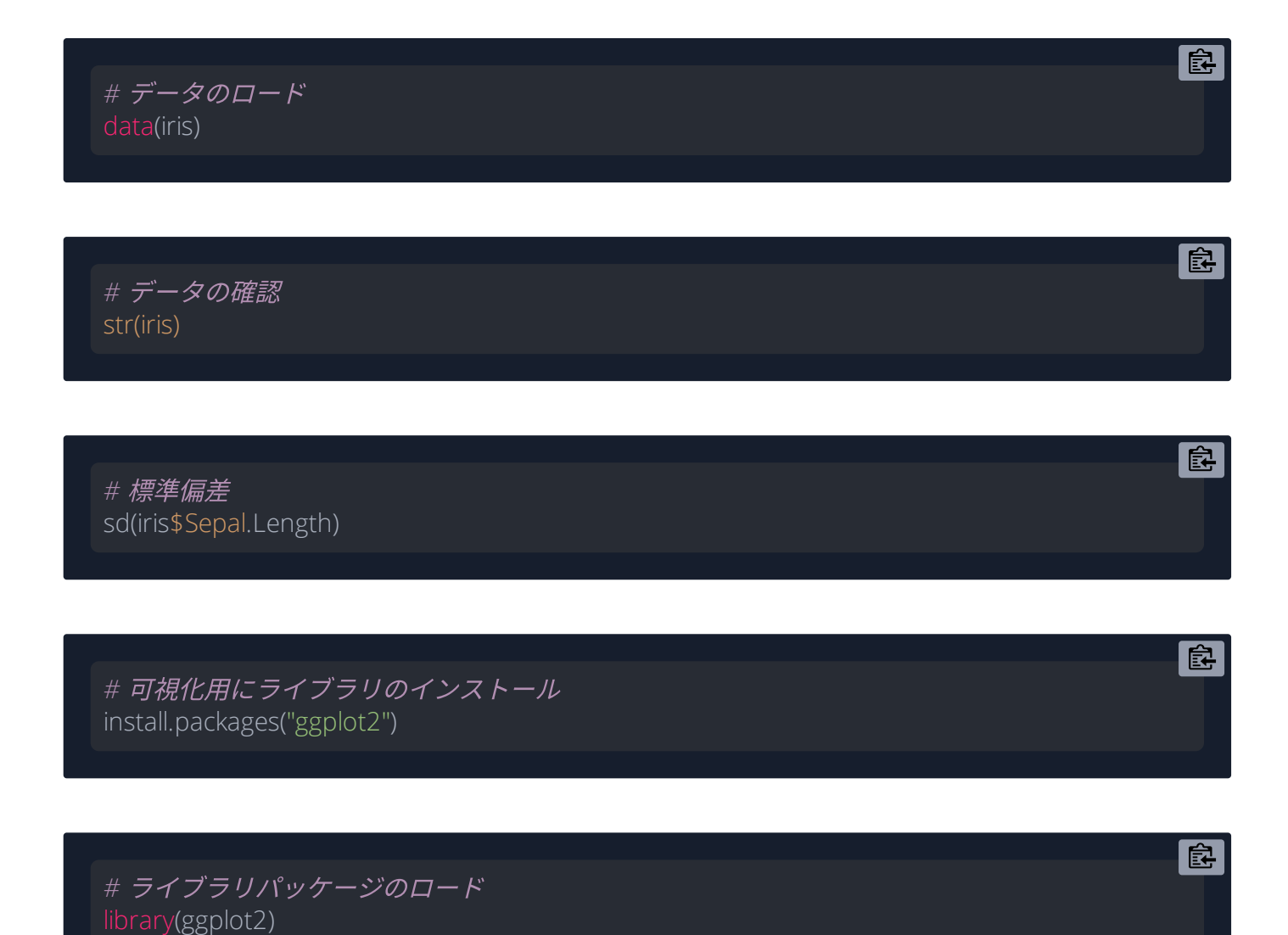

皀

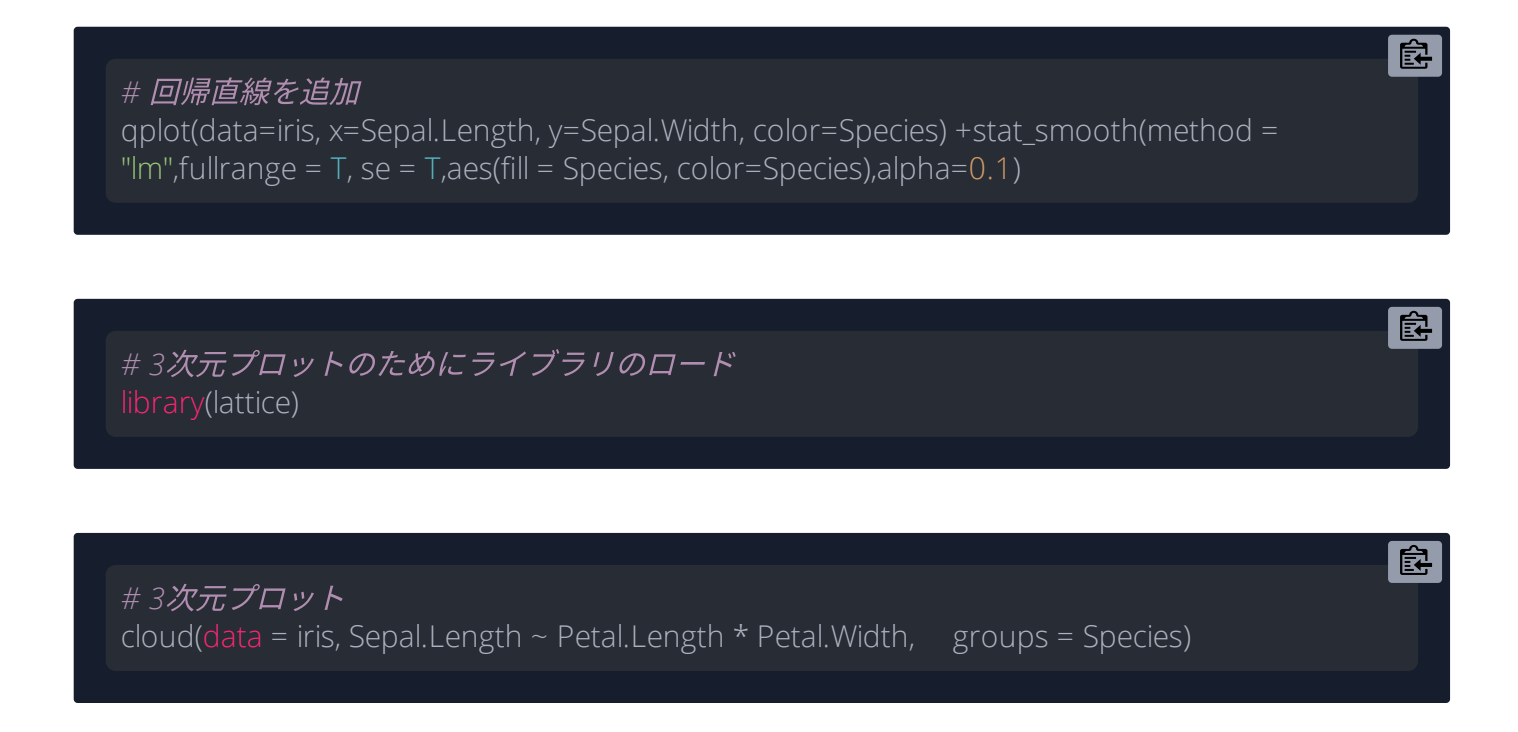

次に、plotlyライブラリを使ってみましょう。 今回は組み込みの火山のデータを読み込んで表示 してみます。 表⽰されたグラフをマウスで操作すると視点をインタラクティブに変更できます。

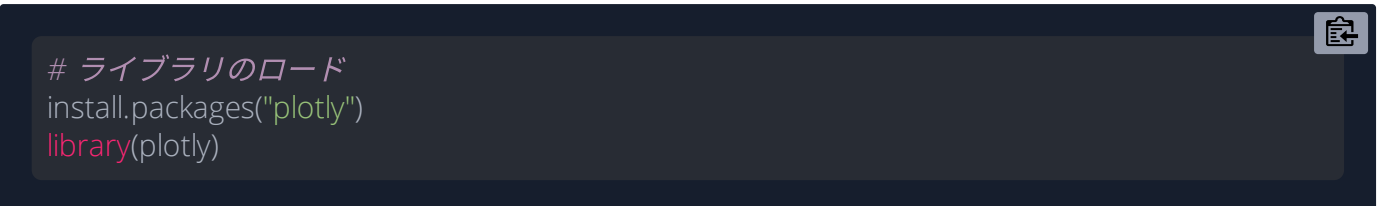

皡

*#* ⽕⼭のサンプルデータの*3*次元可視化 plot\_ly( $z = \sim$ volcano) %>% add\_surface()

#### **O** Tip

結果のグラフが⼩さく⾒づらい場合には、⼤きく表⽰したいセルを選択し、その左側にある 青色のバーの上で右クリック、「Create New View for Output」をクリックすると新しいタ ブで結果を表⽰できます。

#### **O** Info

ここまででSageMakerでR言語を使うワークショップ終了です。「後片付け」の項目を行っ てください。

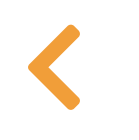

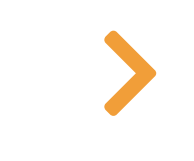

### 【参考】 S3 (SIMPLE STORAGE SERVICE) バケットの作成

### このステップは参考までに示します。 本 Workshop では実際に は作業しません。

内容 : S3 (Simple Storage Service) バケットの作成

#### 【知識】

耐久性

- オブジェクトストレージ
- セキュリティ

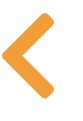

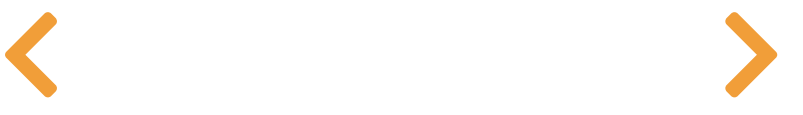

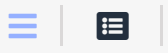

## 【参考】 S3バケットの作成

この Workshop では使用しませんが、SageMakerで、データを入出力する場合にはS3がよく使わ れます。 ここではS3バケットの作成の方法を参考までに示します。 内容を確認しましたら、次 のステップの「後⽚付け」へ進んでください。

(1) 「サービス」->「S3」->「バケットを作成」をクリック

(2) バケット名は世界で唯一でなくてはなりません。バケット名の部分に下記のように入力しま す。またバケット名には sagemaker の文字列が入るようにしてください。

皀

sagemaker-#*####-*⽇付*-*好きな番号*2*桁

例: sagemaker-suzuki123-20200520-01

- ここで入力した値は後で使いますので、メモしておいてください。
- リージョンは先ほどのEC2と同じリージョンとします。デフォルトで進めている場合に は、同じリージョンになっているはずです。

#### **O** Tip

S3のバケット名は、他のアカウントも含め、世界で唯一。SageMakerのデフォルト設定で は、 sagemaker が名前に含まれるバケットのみアクセス可能です。

(3) 今回はデフォルト設定のパブリックアクセスを許可しないデフォルトの設定のままとしま す。「バケットを作成」をクリックします。

(4) バケットが作成されました。ここで表示されるウェブ画面からもファイルのアップロード、 ダウンロードが可能です。

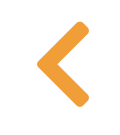

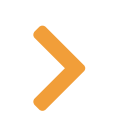

### 後片付け 【必須】

作業時間の⽬安 : 10分程度 内容:作成した環境の後片付けをします。必ず行ってください。

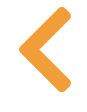

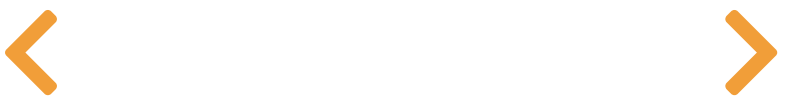

 $\equiv$   $\parallel$   $\equiv$   $\parallel$ 

## SAGEMAKERの削除

(1) SageMakerSageMakerを削除します。「サービス」->「Amazon SageMaker」をクリックしま す。

(2) 左のメニューから「ノートブック」->「ノートブックインスタンス」をクリックします。

(3) Workshop-R-kernel のノートブックインスタンスを選択(行の先頭にあるラジオボラタンを選 択)します。

(4) 「アクション」から「停⽌」を選択します。ステータスが「Stopping」->「Stopped」となっ て停⽌します。

#### $\bigoplus$  Tip

再び利用する場合などは、ここで「開始」とすると、再度ノートブックインスタンスを利用 可能です。例えば毎週講義終了時には「停⽌」、翌週の講義開始前に「開始」とするのがよ いかもしれません。すべての利⽤が終了しましたらリソースを忘れずに削除してください。

(5) ノートブックインスタンスが停⽌したら、「アクション」->「削除」をクリックします。

(6) ポップアップが出たら「削除」をクリックします。「Deleting「となって削除が開始されま す。

(7) SageMakerノートブックインスタンス起動時に作成したIAMロールを削除します。「サービ ス」->「IAM」をクリックします。

(8) 左側のメニューで「アクセス管理」->「ロール」をクリックします。

(9) ロール名から SageMakerノートブックインスタンス起動時に自動作成されたIAMロー

ル AmazonSageMaker-ExecutionRole-本日の日付〜のチェックボックスをチェックします。探すの が難しい場合には、⼀覧の上にある検索欄で検索します。

(10) 「ロールの削除」をクリックします。

(11) ポップアップが出たら「はい、削除します」をクリックします。

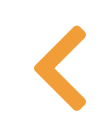

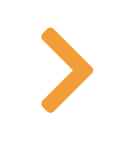

 $\equiv$   $\parallel$   $\equiv$   $\parallel$ 

# S3バケット内ファイルの削除

参考としていた「S3バケットの作成」を実施していた場合には下記の手寿でS3バケットを削除 します。

必ずS3のバケット内のファイルを削除し、不要な場合にはバケット⾃体を削除してください。 既にバケット内が空の場合には、手順(3)から実施してください。

(1) 「サービス」->「S3」から削除する「sagemaker-#####-⽇付-好きな番号2桁」を選択しま す。

(2) 「空にする」をクリックします。ダイアログが出てきますので、内容に従い「完全に削除」 を⼊⼒し、「空にする」をクリックします。

(3) 「終了」をクリックします。

(4) 「サービス」->「S3」から削除する「sagemaker-#####-⽇付-好きな番号2桁」を選択しま す。

(5) 「削除」をクリックします。ダイアログが出てきますので、内容に従いバケット名を入力 し、「バケットを削除」をクリックします。

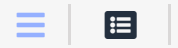

# IAMロール、IAMポリシーの 削除

#### **O** Tip

IAMロールやIAMポリシーには費用はかかりませんが、不要な場合には削除しておくと分か りやすいでしょう。

(IAMロールを削除できる権限が付与されている場合)

(1) 「サービス」->「IAM」->「ロール」から削除する「AmazonSageMaker-ExecutionRole-<日付 >############」を選択します。「ロールの削除」を選択します。ダイアログが出ますので、 「はい、削除します」をクリックします。(チェックボックスが出る場合はチェックを入れてく ださい。)

#### **O** Info

以上でワークショップ終了です。お疲れ様でした。